УДК 004

ż

### **Создание головы человека в программе Zbrush**

*Беликов Андрей Геннадьевич*

*Приамурский государственный университет имени Шолом-Алейхема Студент*

#### **Аннотация**

В данной статье был рассмотрен процесс создание головы человека в программе Zbrush. В исследовании применялась программа Zbrush. В результате работы был создан бюст головы человека. **Ключевые слова:** Zbrush, дизайн, моделирование

# **Creating a human head in the Zbrush program**

*Belikov Andrey Gennadievich* Sholom-Aleichem Priamursky State University *Student*

#### **Abstract**

In this article, the process of creating a human head in the Zbrush program was considered. The Zbrush program was used in the study. As a result of the work, a bust of a human head was created.

**Keywords:** Zbrush, design, modeling

Актуальность изучения 3D технологий обусловлена практически повсеместным использованием трехмерной графики в различных отраслях и сферах деятельности, знание которой становится все более необходимым для полноценного развития личности.

Цель данной статьи создать голову человека.

Для создания проекта была рассмотрена статья Л. П. Безверхова и А.В. Малкова, в своей статье они рассмотрели программу «3D Blender», ее характеристики, преимущества, недостатки и ее область применения [1]. Так же А. И. Клыков совместно с Н. А. Фроловой провели работу над исследованием возможности моделирования трехмерных биологических объектов с использованием бесплатной программы для создания 3Dобъектов Blender, а также при помощи данной программы смогли смоделировать кровеносный капилляр [2]. В статье М. Р. Аблиев, Ф. Р. Аметов, И. Ш. Мевлют, Э. И. Адильшаева описали основные возможности, функции и компоненты пользовательского интерфейса [3].

Для создания бюста лица человека в программе Zbrush нужно создать проект с сферой (Рисунок 1).

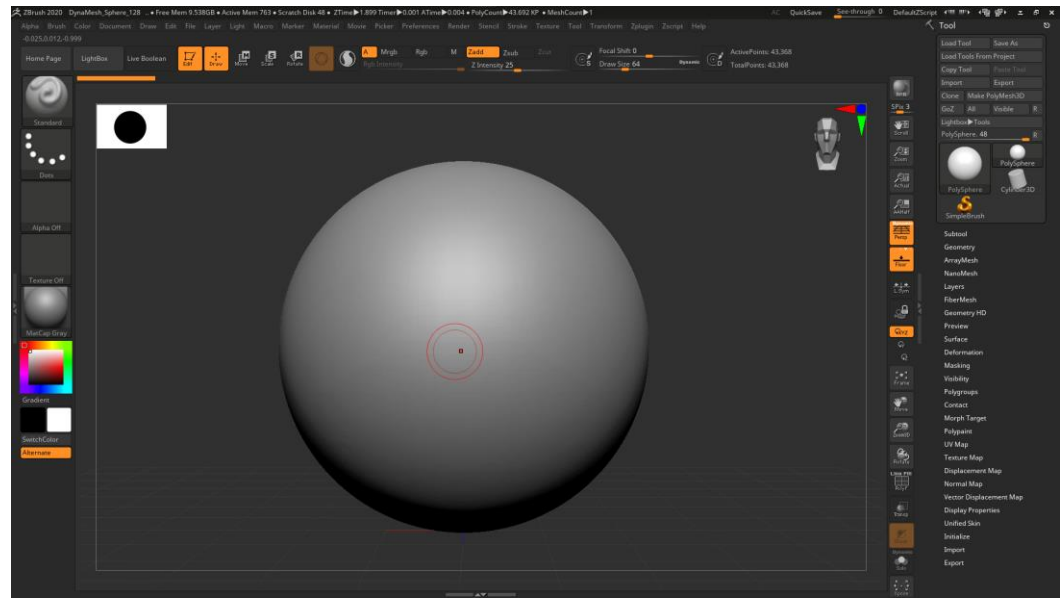

Рисунок 1. Проект с сферой

Далее нужно сменить кисть в меню «Standard»левой части рабочего пространства (Рисунок 2).

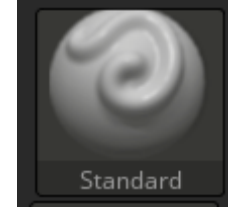

**Рисунок 2. Меню «Standard»**

Далее нужно выбрать кисть «Move» (Рисунок 3).

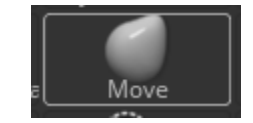

Рисунок 3. Кисть «Move»

Далее нужно настроить размер кисти прокрутив ползунок «Draw Size» в право, находящийся в верхней части рабочего пространства (Рисунок 4).

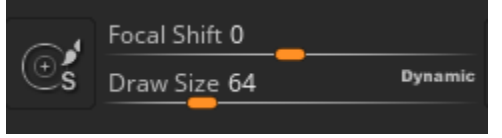

Рисунок 4. Настройка «Draw Size»

С помощью кисти «Move» формируем форму черепа вытягивая нижнюю часть сферы придавая ей форму челюсти (Рисунок 5).

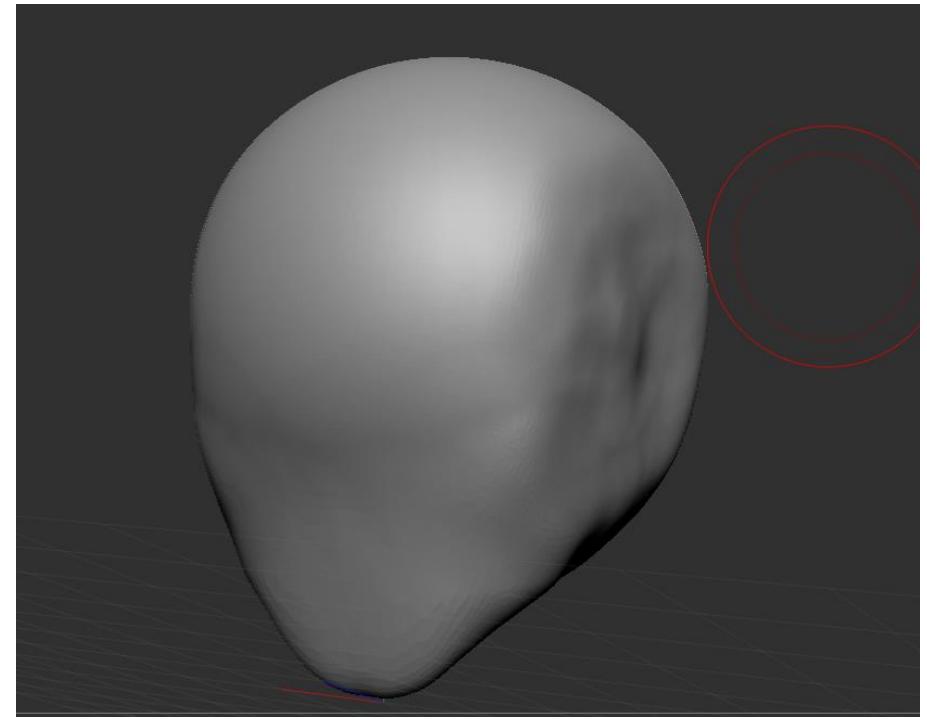

Рисунок 5. Формирование челюсти

С помощью кисть «sPolish» убираем лишние элементы, так же с зажатой кнопкой «shift» разглаживаем неровности (Рисунок 6-7).

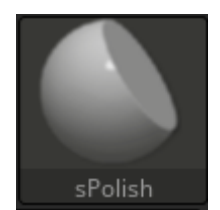

Рисунок 6. Кнопка «sPolish»

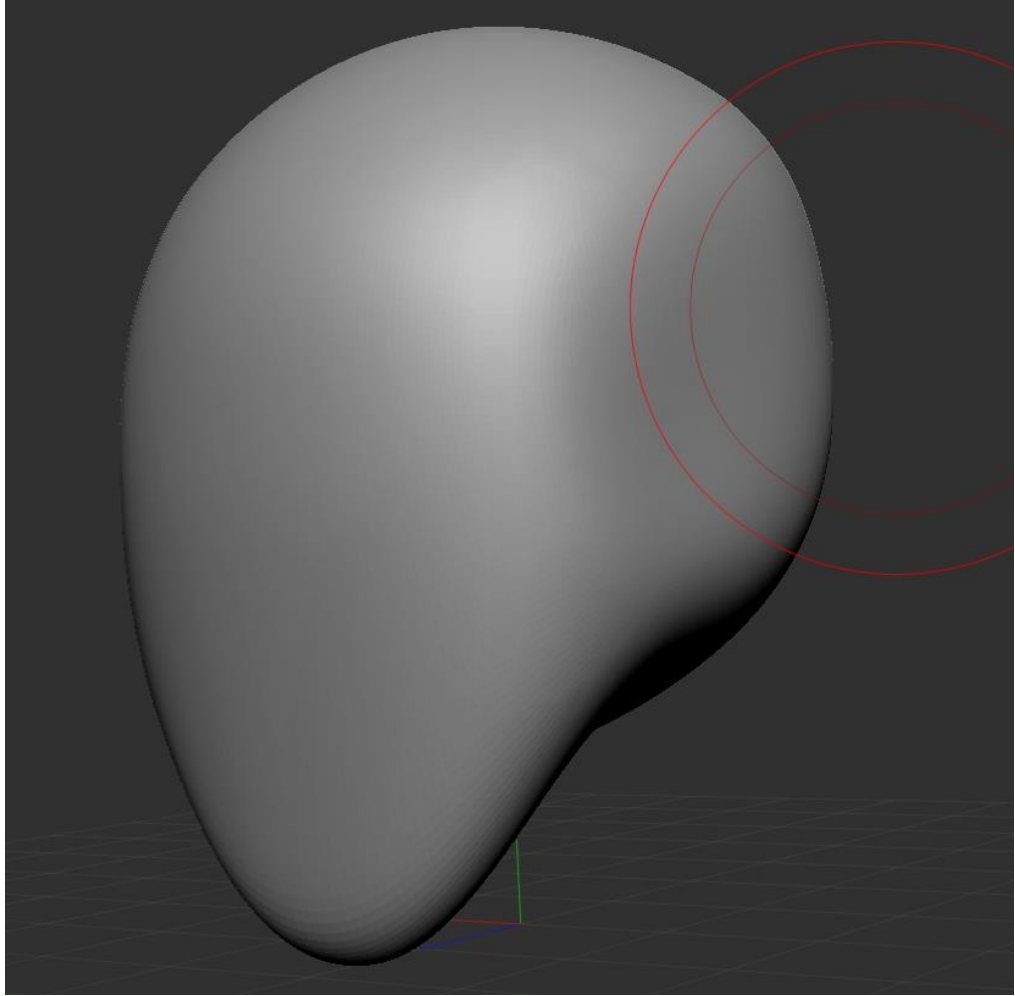

Рисунок 7. Форма черепа

Далее с помощью кисти «TrimDynamic» разглаживаем участки черепа, для придания более острых форм (Рисунок 8-9).

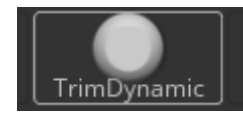

Рисунок 8. Кисть «TrimDynamic»

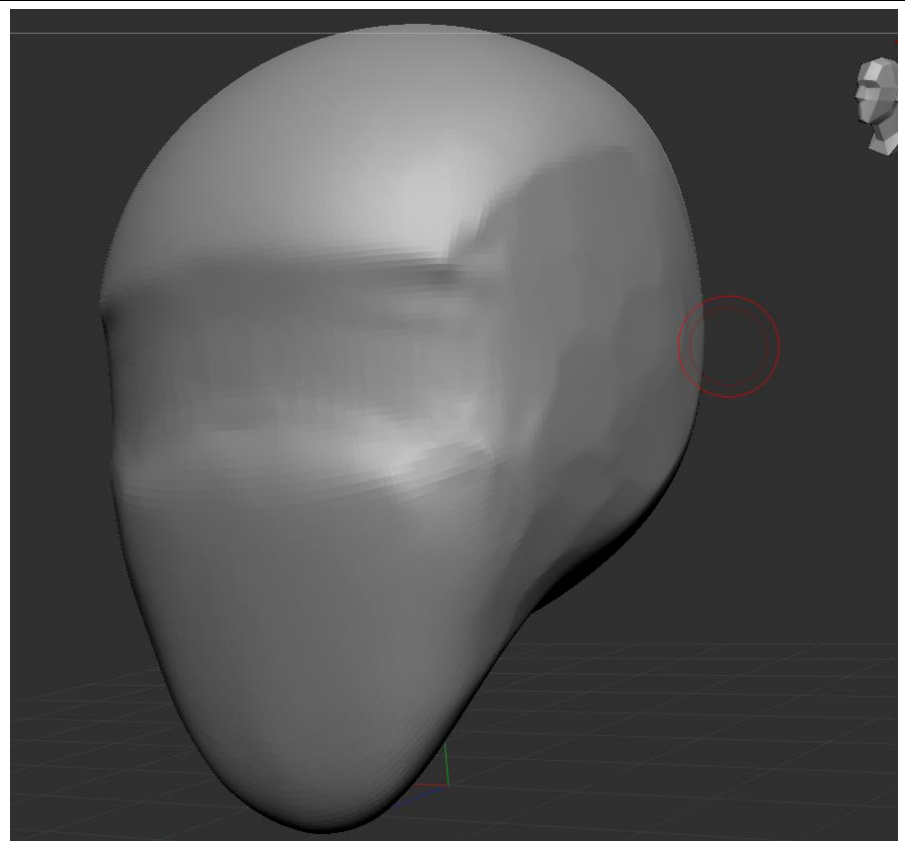

Рисунок 9. Череп после обработки кистью «TrimDynamic»

Далее создаем шею. С зажатым «ctrl» создаем маску в месте роста шеи, после выделения кликаем по рабочему пространству с зажатым «ctrl» для инверсии маски (Рисунок 10-11).

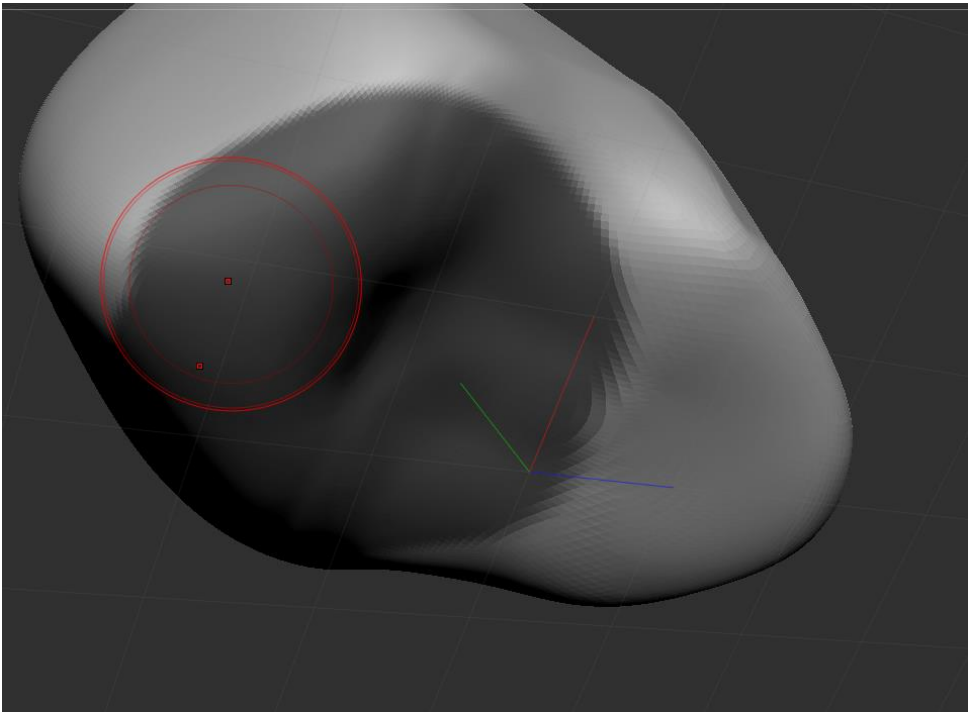

Рисунок 10. Маска шеи

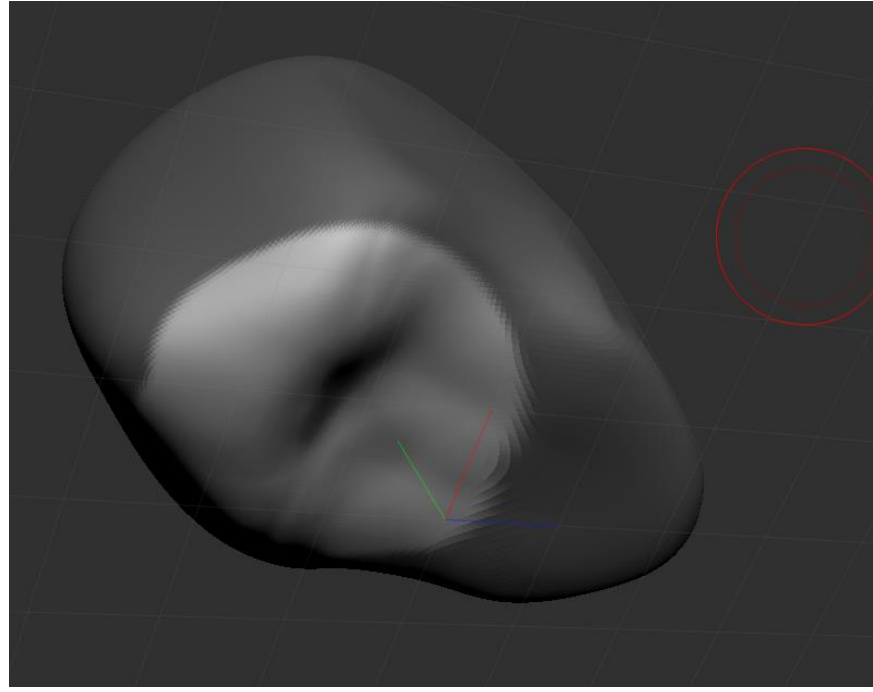

Рисунок 11. Маска шеи

Далее с помощью кисти «Move» вытягиваем шею и формируем предплечья и разглаживаем с помощью зажатой кнопки «Shift» (Рисунок 12- 15).

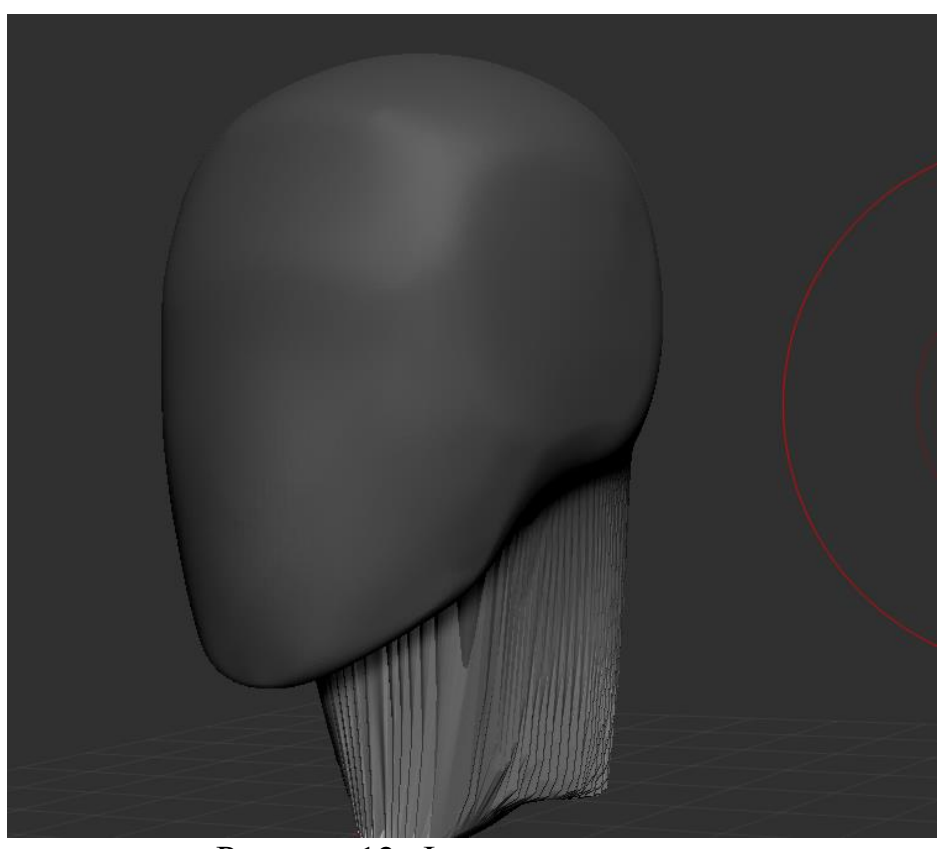

Рисунок 12. Формирование шеи

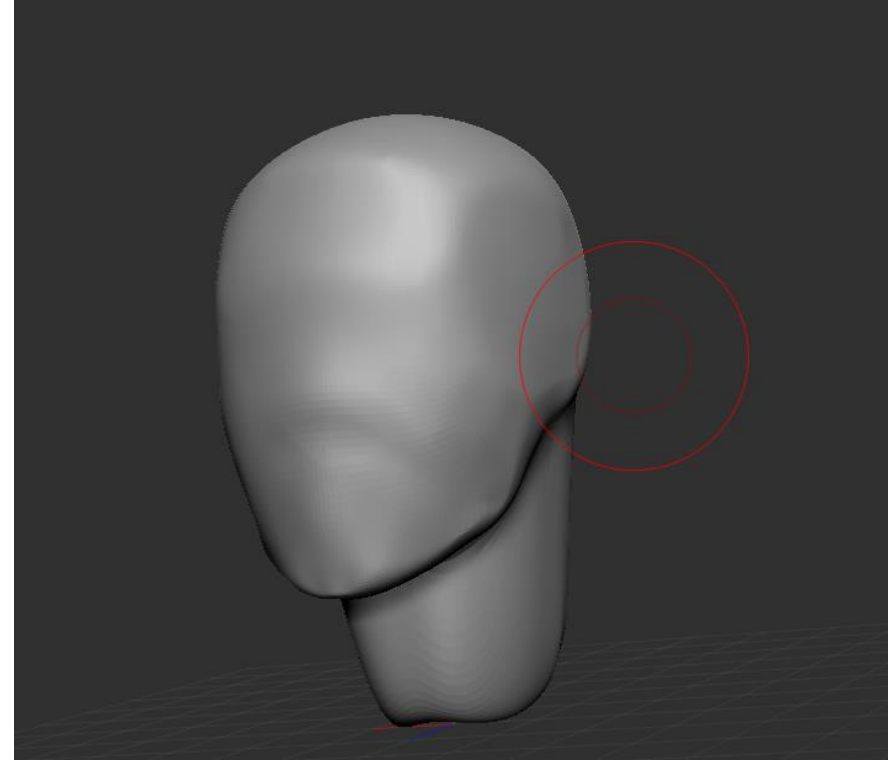

Рисунок 13. Сглаживание шеи

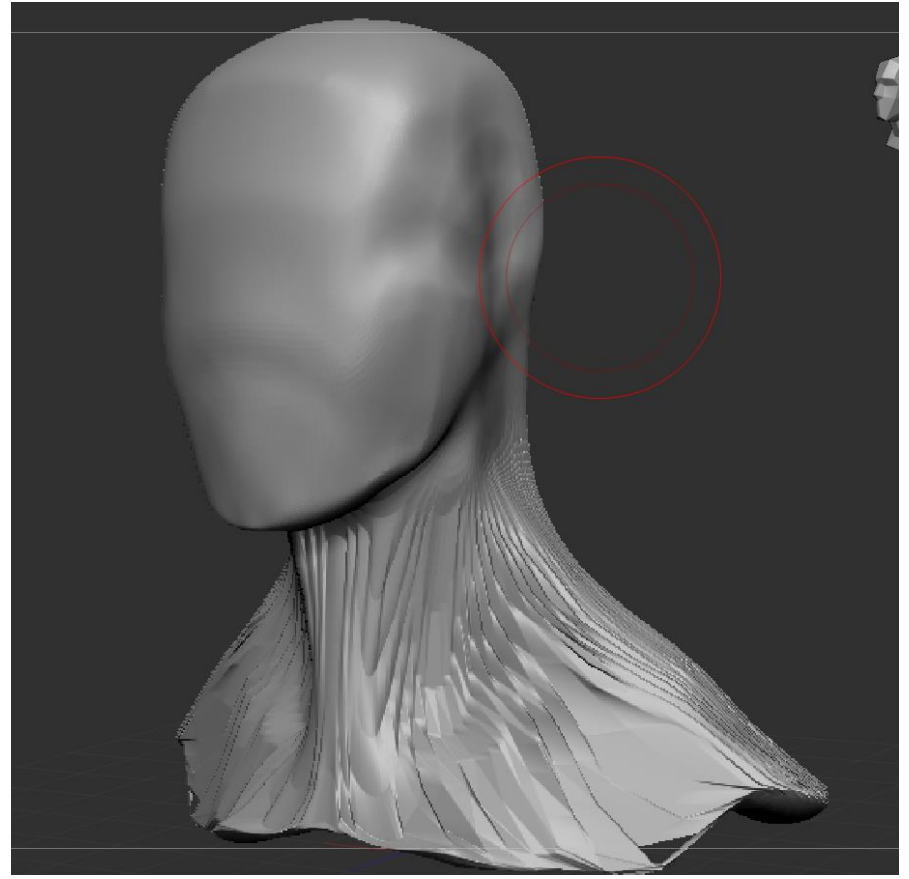

Рисунок 14. Формирование предплечий

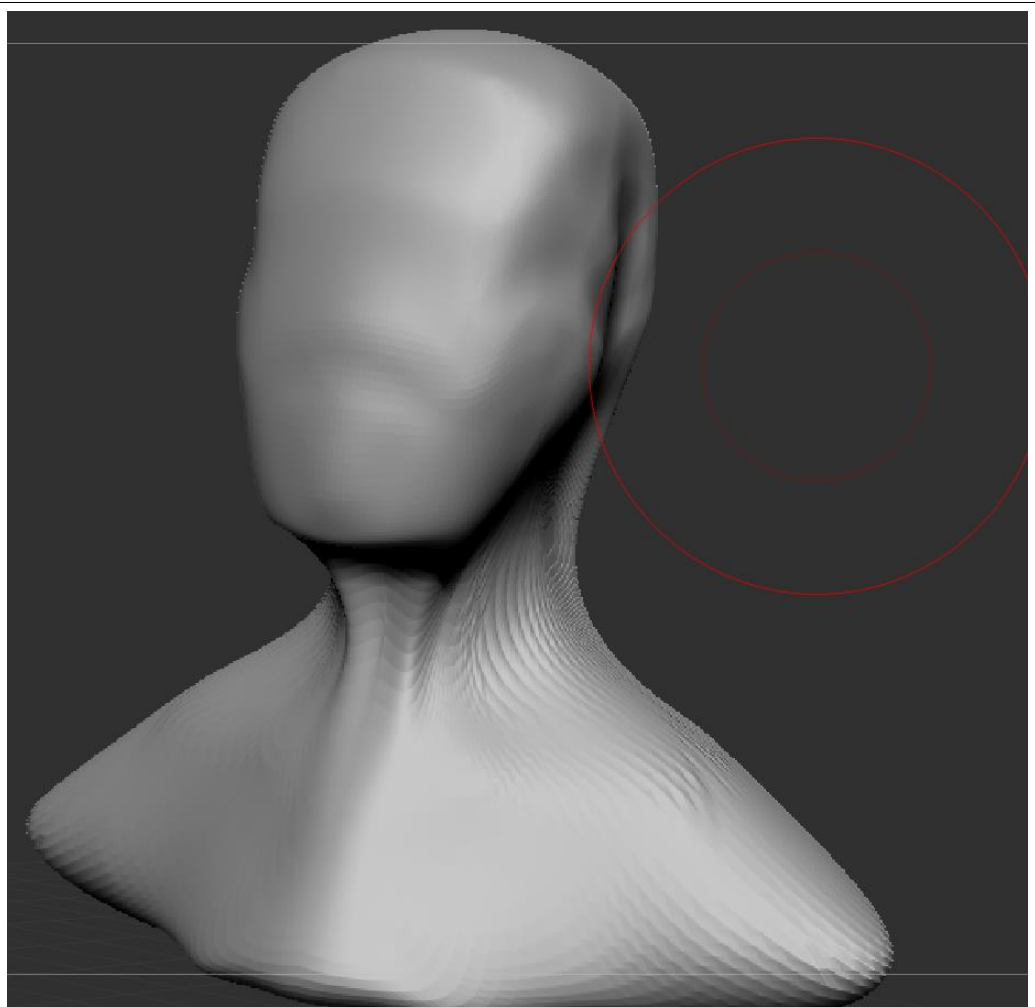

Рисунок 15. Готовый бюст

В данной статье был показан процесс создания бюста головы человека в программе ZBrush, в данном проекте наглядно можно увидеть, что 3D моделирование доступно и просто в освоении.

# **Библиографический список**

- 1. Безверхова Л.П., Малков А.В. Использование программы «Blender 3D» в образовательном процессе // Современные научные исследования и инновации. 2017. № 7-5 (43). С. 47-55.
- 2. Клыков А.И., Фролова Н.А. Моделирование участка микроциркуляторного в 3D-редакторе Blender // Труды Международного симпозиума «Надежность и качество». 2014. №5. С. 14-20.
- 3. Аблиев М.Р., Аметов Ф.Р., Мевлют И.Ш., Адильшаева Э.И. Программа Blender как основная среда 3D моделирования для разработки игр в Unity // Автоматика. Вычислительная техника. 2012. №1. С. 24-30.